### **CREATE BASIC CONTACT FORM**

These forms are used by site visitors to submit information. A visitor can be asked something as simple as their name and email address or setup a totally online survey. The default format for a Contact Form is four fields. The free version of Weebly allows the user to create a form with five fields. The Pro version of the program allows for an unlimited number of fields. There isn't a limit on the number of forms that can be created in either version.

Contact Form

- **F** Select the page where the **Form** is to be inserted.
- Drag the **Contact Form** from the **Basics Group** element onto the page.
- **The Form** will appear on the page, containing four default fields (see illustration below).

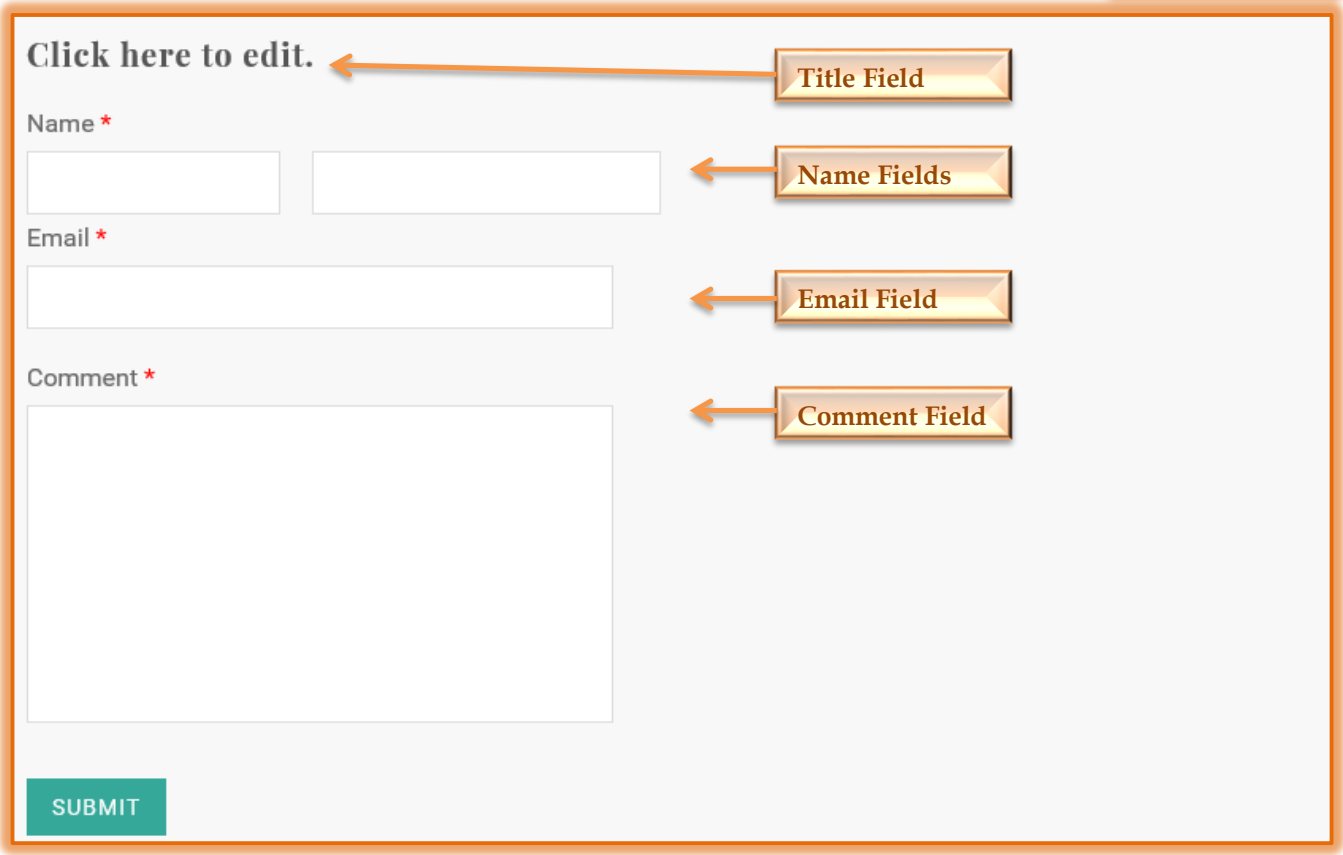

- The **Blue Arrow** in the **upper-left corner** of the form is used to **Move** or **Copy** the form to a different page on the site.
- The **Rectangle Shape** in the **middle** can be used to move the form around on the page.
- The **X** in the **upper-right corner** can be used to **Delete** the form.

#### **ADD ADDITIONAL FIELDS**

In addition to the default fields, it is possible to add additional field types. These field types are available in the Navigation Pane.

- **Click the Contact Form** to select it.
- **The Form Fields** area should display.
- $\ddot{\mathbf{r}}$  The available fields are listed and described in the table below.
- $\ddot{\mathbf{r}}$  Drag any of these elements into the form at the desired location.

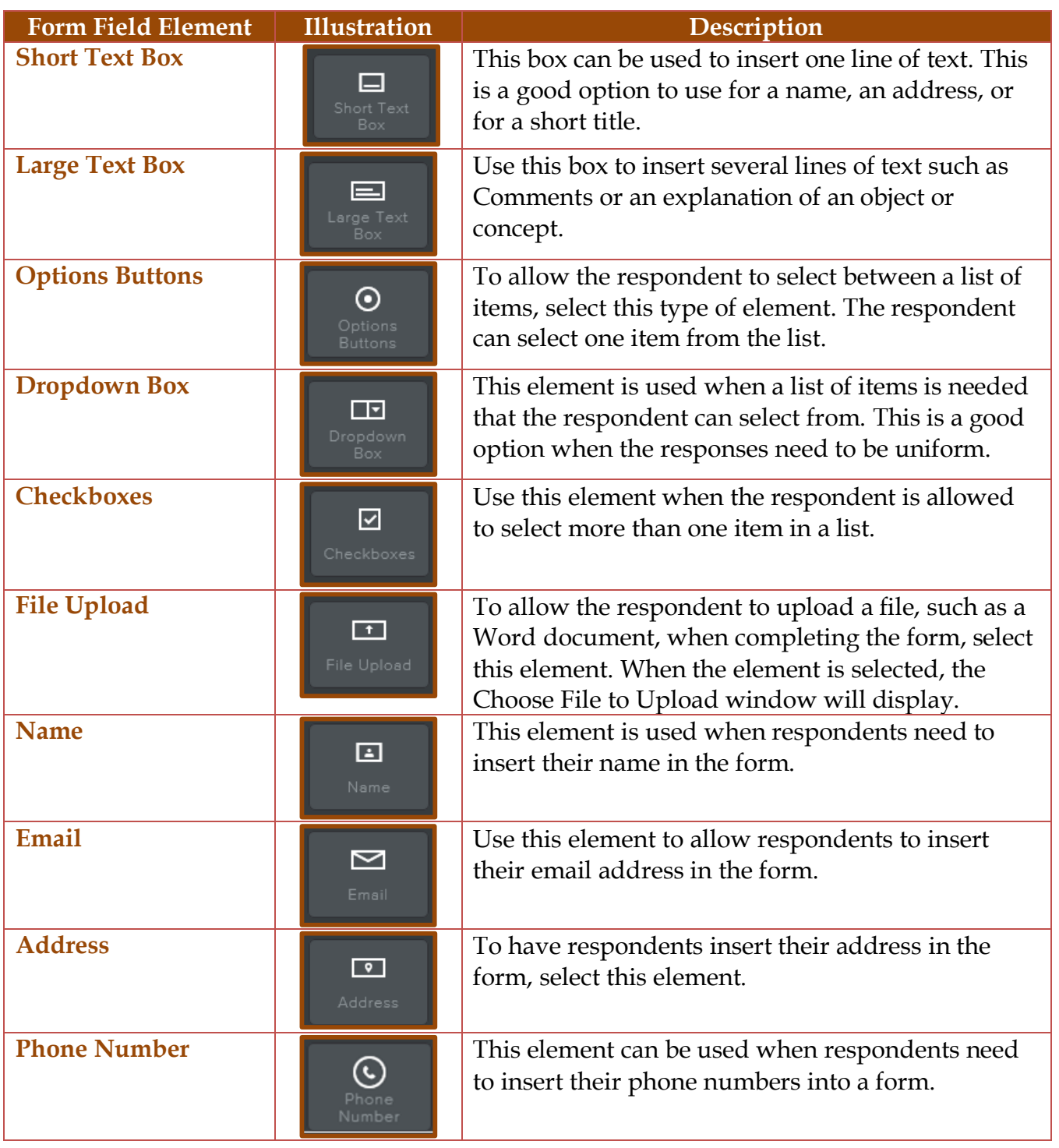

# **CHANGE FIELD SETTINGS**

By default all the fields in the form at set to Required. This means that the site visitor must enter something in the field to submit the form. Also, the Field Name, Field Instructions, and Field Spacing may be changed.

- **F** Click the **Field** that is to be changed.
- The **Form Fields Panel** will display. This panel changes in relation to the field that is selected as shown in the illustrations below.
- Click the **Field Title** box to change the name of the field.
- To specify whether the field is required or not, click the **Required** button. This button toggles between Yes (blue) and No (gray).
- $\mathbf{\hat{v}}$  Select any of the other options, such as Spacing, to make changes.

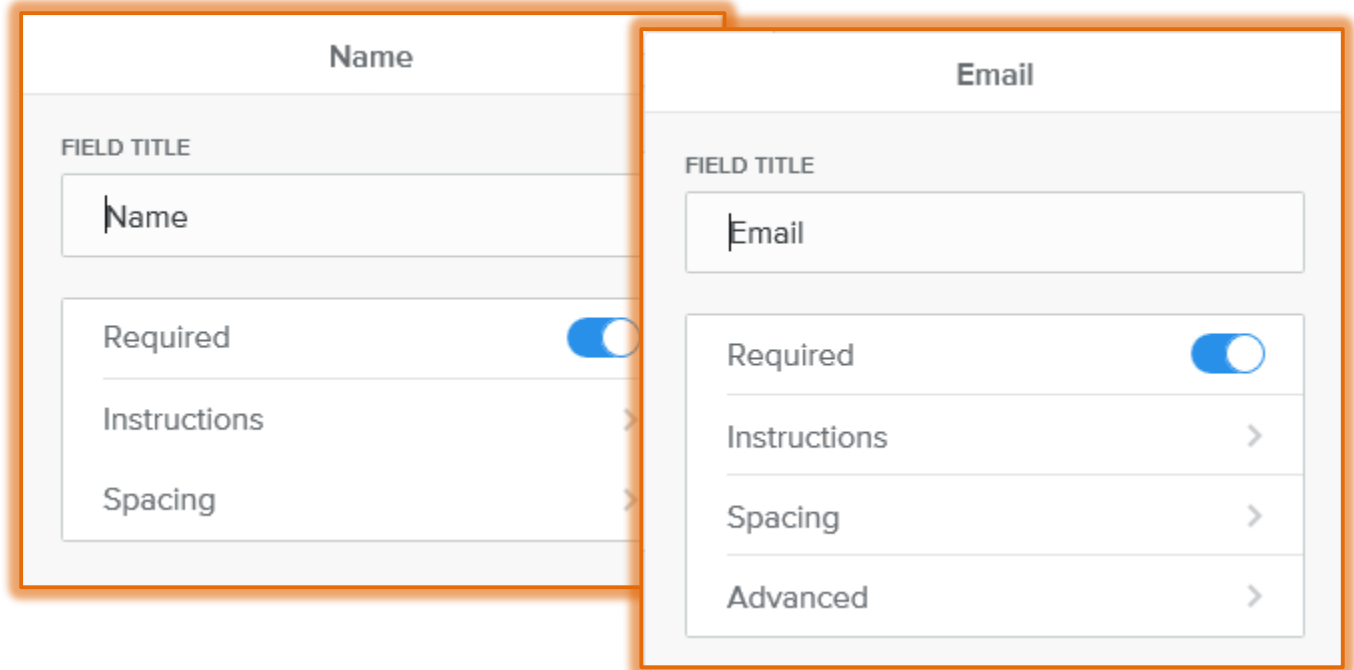

### **FORM OPTIONS**

A form name can be changed. Also, it is possible to specify email addresses to which the form information can be sent.

- Click the **Form Options** button on the right side of the form.
- **The Advanced Form Panel** will display (see illustration below).

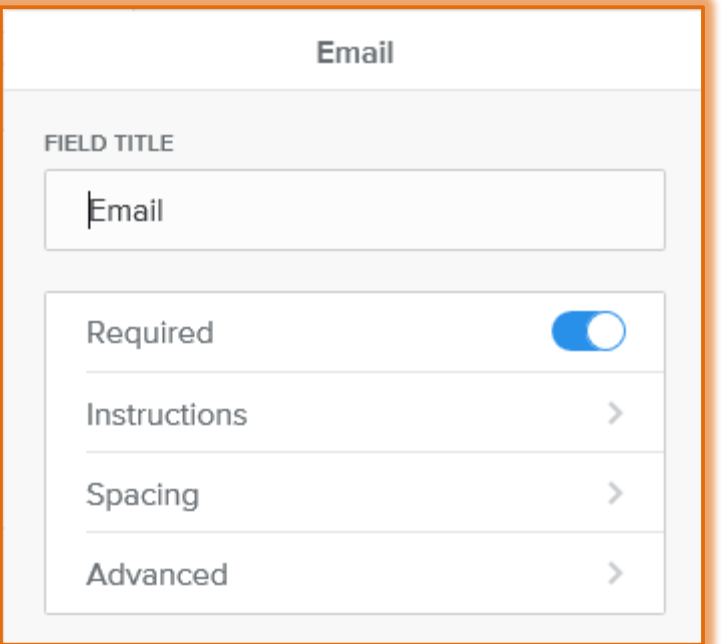

Select the text in the **Form Title** box to change the name for the form.

- Input the **Email Addresses** for the people to whom the **Form Submissions** are to be submitted.
	- $\hat{\mathbb{P}}$  More than one address can be entered by separating them with a comma.
	- Replies to the form will go to the **Email Addresses** specified as well as to a **Form Entries** section of your account.
	- Form Entries can be accessed under the **View Entries** button at the top right side of the form.
- **B** Select one of the options for **Confirmation**. These are:
	- **Text** When this option is selected, the confirmation will appear on the same page as the form. Click the **Edit Text** box to change the **Confirmation Message**.
	- **Link** This option is used when visitors to the site are to be redirected to another page in the site after the form is submitted. To specify the page that the visitor is to link to, click the **Set Confirmation Link** option.
- **Click the Spacing** link to specify the following options:
	- **Margin Top** To specify the amount of space at the top of the form, click the list arrow for this option. Click the plus (+) or minus (-) button to increase or decrease the spacing.
	- **Margin Bottom** Use this option to specify the amount of space at the bottom of the form. Click the plus (+) or minus (-) button to increase or decrease the spacing.
- **F** Click the **Submit Button** link to specify the following options:
	- **Submit Button Align** Select this option to specify where the submit button is to be aligned in the form. The options are **Left**, **Right**, or **Center**.
	- **Submit Button Text** This option is used to specify the text that will display on the Submit button. The size of the button will change to accommodate additional text.
- Once all the options have been specified, click the **Save** button.

# **CONTACT FORM SUBMISSIONS**

When a Contact Form is submitted, the information is sent to two places.

- The **Email Addresses** that were connected to the form when it was setup.
- The **Form Entries** section of the account.
- If the submission does not appear in your **Inbox**, check your **Spam** and **Junk** mail folders to see if the messages went to those folders.
- If the messages appear in the **Spam** folder, mark them as **Not Spam**.
- If the messages do not appear in any of these folders, check the **Email Address** under **Form Options** to make sure it was entered correctly.